# **Using VMware Horizon View Client for iOS**

January 2014 Horizon View

This document supports the version of each product listed and supports all subsequent versions until the document is replaced by a new edition. To check for more recent editions of this document, see<http://www.vmware.com/support/pubs>.

EN-001161-00

# **vm**ware<sup>®</sup>

You can find the most up-to-date technical documentation on the VMware Web site at:

<http://www.vmware.com/support/>

The VMware Web site also provides the latest product updates.

If you have comments about this documentation, submit your feedback to:

[docfeedback@vmware.com](mailto:docfeedback@vmware.com)

Copyright  $^\circ$  2011–2014 VMware, Inc. All rights reserved. [Copyright and trademark information](http://pubs.vmware.com/copyright-trademark.html).

**VMware, Inc.** 3401 Hillview Ave. Palo Alto, CA 94304 www.vmware.com

# **Contents**

#### [Using VMware Horizon View Client for iOS 5](#page-4-0)

**1** [Setup and Installation 7](#page-6-0) Sys[tem Requirements 7](#page-6-0) Pre[paring View Connection Server for Horizon View Client 8](#page-7-0) Usi[ng Embedded RSA SecurID Software Tokens 9](#page-8-0) Co[nfigure Advanced SSL Options 10](#page-9-0) Su[pported Desktop Operating Systems 11](#page-10-0) Co[nfigure the View Client Download Links Displayed in View Portal 11](#page-10-0) Ins[tall or Upgrade Horizon View Client for iOS 12](#page-11-0) Ho[rizon View Client Data Collected by VMware 13](#page-12-0) **2** [Using URIs to Configure Horizon View Client 15](#page-14-0) Sy[ntax for Creating vmware-view URIs 15](#page-14-0) Ex[amples of vmware-view URIs 17](#page-16-0) **3** [Managing Server Connections and Desktops 19](#page-18-0) Lo[g In to a Remote Desktop for the First Time 19](#page-18-0) Cer[tificate Checking Modes for Horizon View Client 21](#page-20-0) Ma[nage the Saved List of Servers 21](#page-20-0) Dis[connecting from a Desktop 22](#page-21-0) Lo[g Off from a Desktop 22](#page-21-0) Rol[l Back a Desktop 23](#page-22-0) Ma[nage Desktop Shortcuts 24](#page-23-0) **4** [Using a Microsoft Windows Desktop on a Mobile Device 25](#page-24-0) Fea[ture Support Matrix 25](#page-24-0) Ext[ernal Keyboards and Input Devices 26](#page-25-0) En[able the Japanese 106/109 Keyboard Layout 27](#page-26-0) Sta[rting, Minimizing, and Closing Applications with Unity Touch 27](#page-26-0) Ho[rizon View Client Tools 30](#page-29-0) Ge[stures 32](#page-31-0)

Mu[ltitasking 33](#page-32-0) Co[nfigure Horizon View Client to Support Reversed Mouse Buttons 34](#page-33-0) Scr[een Resolutions and Using External Displays 34](#page-33-0) PC[oIP Client-Side Image Cache 35](#page-34-0) Int[ernationalization 35](#page-34-0)

#### **5** [Troubleshooting Horizon View Client 37](#page-36-0) Col[lecting and Sending Logging Information 37](#page-36-0)

En[able View Client Log Collection 37](#page-36-0)

Ma[nually Retrieve and Send Horizon View Client Log Files 38](#page-37-0) Dis[able View Client Log Collection 38](#page-37-0) Res[et a Desktop 38](#page-37-0) Un[install the VMware View App 39](#page-38-0) Ho[rizon View Client Stops Responding or the Remote Desktop Freezes 40](#page-39-0) Pro[blem Establishing a Connection When Using a Proxy 40](#page-39-0)

[Index 41](#page-40-0)

# <span id="page-4-0"></span>**Using VMware Horizon View Client for iOS**

This guide, *Using VMware Horizon View Client for iOS*, provides information about installing and using VMware® Horizon View™ software on an iOS device to connect to a desktop in the datacenter.

The information in this document includes system requirements and instructions for installing Horizon View Client. This document also provides tips for improving the user experience of navigating and using Windows desktop elements on an iOS device such as an iPad.

This information is intended for administrators who need to set up a Horizon View deployment that includes iOS client devices. The information is written for experienced system administrators who are familiar with virtual machine technology and datacenter operations.

Using VMware Horizon View Client for iOS

# <span id="page-6-0"></span>**Setup and Installation**

Setting up an Horizon View deployment for iOS clients involves using certain View Connection Server configuration settings, meeting the system requirements for View servers and iOS clients, and installing the VMware View app from the Apple App Store. VMware also recommends that you set up a View security server so that your iOS clients will not need a VPN connection.

This chapter includes the following topics:

- "System Requirements," on page 7
- ["Preparing View Connection Server for Horizon View Client," on page 8](#page-7-0)
- ["Using Embedded RSA SecurID Software Tokens," on page 9](#page-8-0)
- ["Configure Advanced SSL Options," on page 10](#page-9-0)
- ["Supported Desktop Operating Systems," on page 11](#page-10-0)
- ["Configure the View Client Download Links Displayed in View Portal," on page 11](#page-10-0)
- ["Install or Upgrade Horizon View Client for iOS," on page 12](#page-11-0)
- ["Horizon View Client Data Collected by VMware," on page 13](#page-12-0)

# **System Requirements**

You can install Horizon View Client on all models of iPad and iPhone.

The iOS device on which you install Horizon View Client, and the peripherals it uses, must meet certain system requirements.

- **iPad and iPhone Models n** Horizon View Client for iOS 2.3: iPhone 4, 4S, 5, 5S, and 5C; and iPad, iPad 2, iPad (3rd generation), iPad (4th generation), iPad mini, iPad mini with Retina display, and iPad Air
	- Horizon View Client for iOS 2.2: iPhone 4, 4S, 5, 5S, and 5C; and iPad, iPad 2, iPad (3rd generation), iPad (4th generation), and iPad mini
	- Horizon View Client for iOS 2.0 and 2.1: iPhone 4, 4S, and 5; and iPad, iPad 2, iPad (3rd generation), iPad (4th generation), and iPad mini
	- View Client for iOS 1.7: iPhone 4, 4S, and 5; and iPad, iPad 2, iPad (3rd generation), iPad (4th generation), and iPad mini
	- View Client for iOS 1.6: iPhone 4 and 4S; and iPad, iPad 2, and iPad (3rd generation)
	- View Client for iPad 1.5: iPad, iPad 2, and iPad (3rd generation)

<span id="page-7-0"></span>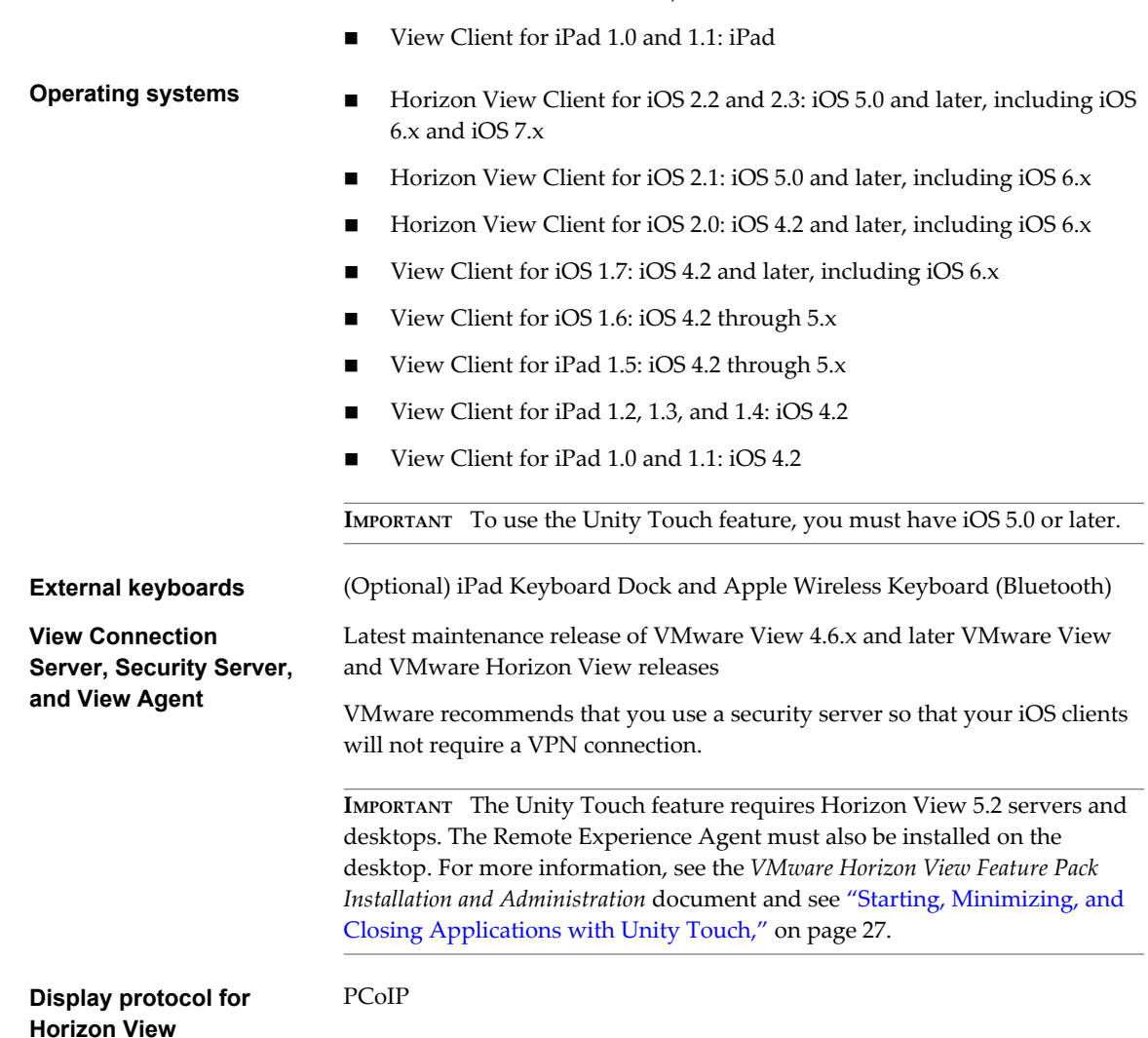

n View Client for iPad 1.2 1.3, and 1.4: iPad and iPad 2

# **Preparing View Connection Server for Horizon View Client**

Administrators must perform specific tasks to enable end users to connect to remote desktops.

Before end users can connect to View Connection Server or a security server and access a remote desktop, you must configure certain pool settings and security settings:

- n If you are using a security server, as VMware recommends, verify that you are using the latest maintenance releases of View Connection Server 4.6.x and View Security Server 4.6.x or later releases. See the *VMware Horizon View Installation* documentation.
- n If you plan to use a secure tunnel connection for client devices and if the secure connection is configured with a DNS host name for View Connection Server or a security server, verify that the client device can resolve this DNS name.

To enable or disable the secure tunnel, in View Administrator, go to the Edit View Connection Server Settings dialog box and use the check box called **Use secure tunnel connection to desktop**.

n Verify that a desktop pool has been created and that the user account that you plan to use is entitled to access the remote desktop. See the topics about creating desktop pools in the *VMware Horizon View Administration* documentation.

- <span id="page-8-0"></span>n To use two-factor authentication with Horizon View Client, such as RSA SecurID or RADIUS authentication, you must enable this feature on View Connection Server. RADIUS authentication is available with View 5.1 or later View Connection Server. For more information, see the topics about two-factor authentication in the *VMware Horizon View Administration* documentation.
- n To allow end users to save their passwords with Horizon View Client, so that users do not always need to supply credentials when logging in to a remote desktop, configure the policy for this feature on View Connection Server.

This feature is available for View Client 1.5 and later connecting to remote desktops through View Connection Server 5.1 or later . Users can save their passwords if the policy is configured to allow it and if Horizon View Client can fully verify the server certificate that View Connection Server presents. For instructions about configuring this policy, see the topic called "Allow Users to Save Credentials" in the chapter called "Setting Up User Authentication," in the *VMware Horizon View Administration* documentation.

n Verify that the desktop pool is set to use the PCoIP display protocol. See the *VMware Horizon View Administration* documentation.

# **Using Embedded RSA SecurID Software Tokens**

If you create and distribute RSA SecurID software tokens to end users, they need enter only their PIN, rather than PIN and token code, to authenticate.

## **Setup Requirements**

**NOTE** This feature is available only if you are using View Client 1.2 or later.

You can use Compressed Token Format (CTF) or dynamic seed provisioning, which is also called CT-KIP (Cryptographic Token Key Initialization Protocol), to set up an easy-to-use RSA authentication system. With this system, you generate a URL to send to end users. To install the token, end users paste this URL directly into Horizon View Client on their client devices. The dialog box for pasting this URL appears when end users connect to View Connection Server with Horizon View Client.

After the software token is installed, end users enter a PIN to authenticate. With external RSA tokens, end users must enter a PIN and the token code generated by a hardware or software authentication token.

The following URL prefixes are supported if end users will be copying and pasting the URL into Horizon View Client when Horizon View Client is connected to an RSA-enabled View Connection Server:

- viewclient-securid://
- n com.rsa.securid.iphone://
- com.rsa.securid://

For end users who will be installing the token by tapping the URL, only the prefix viewclient-securid:// is supported.

For information about using dynamic seed provisioning or file-based (CTF) provisioning, see the Web page *RSA SecurID Software Token for iPhone Devices* at <http://www.rsa.com/node.aspx?id=3652> or *RSA SecurID Software Token for Android* at [http://www.rsa.com/node.aspx?id=3832.](http://www.rsa.com/node.aspx?id=3832)

## <span id="page-9-0"></span>**Instructions to End Users**

When you create a CTFString URL or CT-KIP URL to send to end users, you can generate a URL with or without a password or activation code. You send this URL to end users in an email that must include the following information:

Instructions for navigating to the Install Software Token dialog box.

Tell end users to tap **External Token** in the Horizon View Client dialog box that prompts them for RSA SecurID credentials when they connect to View Connection Server.

■ CTFString URL or CT-KIP URL in plain text.

If the URL has formatting on it, end users will get an error message when they try to use it in View Client.

n Activation code, if the CT-KIP URL that you create does not already include the activation code.

End users must enter this activation code in a text field of the dialog box.

n If the CT-KIP URL includes an activation code, tell end users that they need not enter anything in the **Password or Activation Code** text box in the Install Software Token dialog box.

# **Configure Advanced SSL Options**

In Horizon View Client 2.3 and later, you can select the security protocols that Horizon View Client can use to connect to a View server. You can also specify the cipher control string.

**IMPORTANT** Horizon View Client and View Connection Server support TLS v1.0 and TLS v1.1 by default. You should change the security protocols in Horizon View Client only if your View administrator instructs you to do so, or if your View server does not support the latest protocols.

#### **Prerequisites**

- Verify that you have Horizon View Client 2.3 or later.
- n Verify the security protocol that your View server can use. If you configure a security protocol for Horizon View Client that is not enabled on your View server, the connection fails with an SSL error.

For information about configuring security protocols for View Connection Server, see the *VMware Horizon View Security* document.

#### **Procedure**

- 1 On your iOS device, tap **Settings > VMware View**.
- 2 Tap **Advanced SSL Options**.
- 3 Make sure that the **Reset to Default Settings** option is set to **Off**.
- 4 To enable or disable a security protocol, tap the **On** or **Off** toggle next to the security protocol name.

TLS v1.0 and TLS v1.1 are enabled by default.

5 To change the cipher control string, tap inside the text box and replace the default string.

The default cipher control string (AES:!aNULL:@STRENGTH) includes cipher suites that use either 128 bit or 256-bit AES encryption, except for anonymous DH algorithms, and sorts them by strength.

6 (Optional) If you need to revert to the default settings, tap to toggle the **Reset to Default Settings** option to **On**.

Your changes take effect the next time you connect to a View server.

# <span id="page-10-0"></span>**Supported Desktop Operating Systems**

Administrators create virtual machines with a guest operating system and install View Agent in the guest operating system. End users can log in to these virtual machines from a client device.

For a list of the supported guest operating systems, see the "Supported Operating Systems for View Agent" topic in the Horizon View 4.6.x or 5.x installation documentation.

# **Configure the View Client Download Links Displayed in View Portal**

By default, when you open a browser and enter the URL of a View Connection Server instance, the portal page that appears contains links to the VMware Download site for downloading Horizon View Client. You can change the default .

The default Horizon View Client links on portal page ensure that you are directed to the latest compatible Horizon View Client installers. In some cases, however, you might want to have the links point to an internal Web server, or you might want to make specific client versions available on your own View Connection Server. You can reconfigure the page to point to a different URL.

When you make links for Mac OS X, Linux, and Windows client systems, the correct operating system specific link is shown on the portal page. For example, if you browse to the portal page from a Windows system, only the link or links for Windows installers appear. You can make separate links for 32-bit and 64 bit installers. You can also make links for iOS and Android systems, but these operating systems are not automatically detected, so that if you browse to the portal page from an iPad, for example, you see the links for both iOS and Android, if you created links for both.

**IMPORTANT** If you customize the portal page links, as described in this topic, and later install VMware Horizon View HTML Access on the server, your customized portal page is replaced by an HTML Access page. For information about customizing that page, see *Using VMware Horizon View HTML Access*.

#### **Prerequisites**

- n Download the installer files for the Horizon View Client types that you want to use in your environment. The URL to the client download page is [https://www.vmware.com/go/viewclients.](https://www.vmware.com/go/viewclients)
- n Determine which HTTP server will host the installer files. The files can reside on a View Connection Server instance or on another HTTP server.

#### **Procedure**

1 On the HTTP server where the installer files will reside, create a folder for the installer files.

For example, to place the files in a downloads folder on the View Connection Server host, in the default installation directory, use the following path:

C:\Program Files\VMware\VMware View\Server\broker\webapps\downloads

The links to the files would then use URLs with the format https://*server-name*/downloads/*clientinstaller-file-name*. For example, a server with the name view.mycompany.com might use the following URL for View Client for Windows: https://view.mycompany.com/downloads/VMware-Horizon-View-Client.exe. In this example, the folder named downloads is located in the webapps root folder.

2 Copy the installer files into the folder.

If the folder resides on View Connection Server, you can replace any files in this folder without having to restart the VMware View Connection Server service.

3 On the View Connection Server machine, copy the portal-links.properties file and the portal.properties file located in *install-path*\Server\Extras\PortalExamples.

- <span id="page-11-0"></span>4 Create a portal folder the directory C:\ProgramData\VMware\VDM, and copy the portallinks.properties and portal.properties files into the portal folder.
- 5 Edit C:\ProgramData\VMware\VDM\portal\portal-links.properties file to point to the new location of the installer files.

You can edit the lines in this file and add to them if you need to create more links. You can also delete lines.

The following examples show properties for creating two links for View Client for Windows and two links for View Client for Linux:

link.win=https://*server-name*/downloads/VMware-Horizon-View-Client-x86\_64-*y.y.y-XXXX*.exe#win link.win.1=https://*server-name*/downloads/VMware-Horizon-View-Client-*y.y.y-XXXX*.exe#win link.linux=https://*server-name*/downloads/VMware-Horizon-View-Client-x86\_64-*y.y.y-XXXX*.rpm#linux

link.linux.1=https://*server-name*/downloads/VMware-Horizon-View-Client-*y.y.y-XXXX*.tar.gz#linux

In this example, *y.y.y-XXXX* indicates the version and build number. The win text at the end of the line indicates that this link should appear in the browser if the client has a Windows operating system. Use win for Windows, linux for Linux, and mac for Mac OS X. For other operating systems, use unknown.

6 Edit C:\ProgramData\VMware\VDM\portal\portal.properties file to specify the text to display for the links.

These lines appear in the section of the file called # keys based on key names in portallinks.properties.

The following example shows the text that corresponds to the links specified for link.win and link.win.1:

text.win=View Client for Windows 32 bit Client users text.win.1=View Client for Windows 64 bit Client users

7 Restart the VMware View Connection Server service.

When end users enter the URL for View Connection Server, they see links with the text you specified. The links point to the locations you specified.

# **Install or Upgrade Horizon View Client for iOS**

You can install Horizon View Client from the VMware Downloads page or from the App Store.

#### **Prerequisites**

- If you have not already set up the iOS device, do so. See the user guide from Apple.
- n Verify that you have the URL for a download page that contains the VMware Horizon View Client installer. This URL might be the VMware Downloads page at [http://www.vmware.com/go/viewclients,](http://www.vmware.com/go/viewclients) or it might be the URL for a View Connection Server instance.

When you browse to a View Connection Server URL, by default the links on that portal page point to the VMware Downloads page. You can configure the links to point to a different location. For more information, see ["Configure the View Client Download Links Displayed in View Portal," on page 11](#page-10-0). Depending on how the page is configured, you might also see a link for

VMware Horizon View HTML Access. HTML Access allows you to connect to a virtual desktop using the browser, without installing any client software. Because VMware Horizon View Client offers more features and better performance than the HTML Access client, VMware generally recommends that you install the client software.

#### <span id="page-12-0"></span>**Procedure**

- 1 On your iOS device, Mac, or PC, browse to the URL for downloading the installer file, or search the App Store for the VMware View application.
- 2 Download the application.
- 3 If you downloaded the application to a Mac or PC, connect your iOS device to the computer and follow the onscreen instructions in iTunes.
- 4 To determine that installation succeeded, verify that the **VMware View** application icon appears on one of the desktops of the Home screen on the device.

# **Horizon View Client Data Collected by VMware**

If your company participates in the customer experience improvement program, VMware collects data from certain Horizon View Client fields. Fields containing sensitive information are made anonymous.

**NOTE** This feature is available only if your Horizon View deployment uses View Connection Server 5.1 or later. Client information is sent for View Client 1.7 and later clients.

VMware collects data on the clients to prioritize hardware and software compatibility. If your company's administrator has opted to participate in the customer experience improvement program, VMware collects anonymous data about your deployment in order to improve VMware's response to customer requirements. No data that identifies your organization is collected. Horizon View Client information is sent first to View Connection Server and then on to VMware, along with data from Horizon View servers, desktop pools, and remote desktops.

Although the information is encrypted while in transit to View Connection Server, the information on the client system is logged unencrypted in a user-specific directory. The logs do not contain any personally identifiable information.

To participate in the VMware customer experience improvement program, the administrator who installs View Connection Server can opt in while running the View Connection Server installation wizard, or an administrator can set an option in View Administrator after the installation.

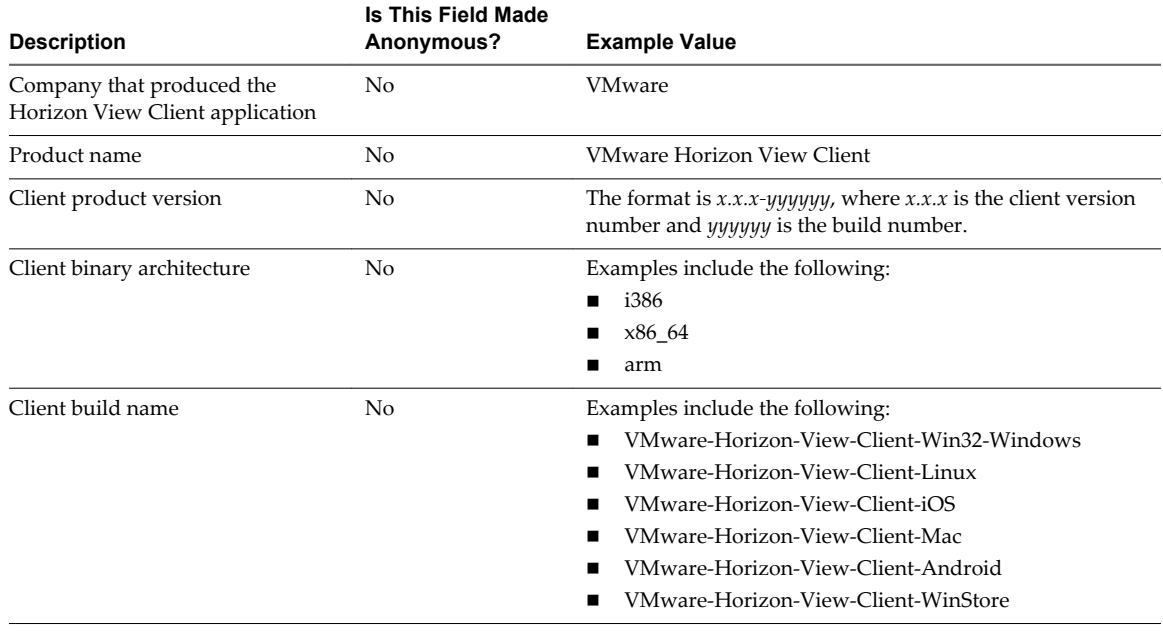

**Table 1**‑**1.** Data Collected from Horizon View Clients for the Customer Experience Improvement Program

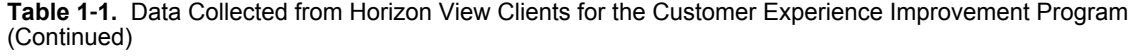

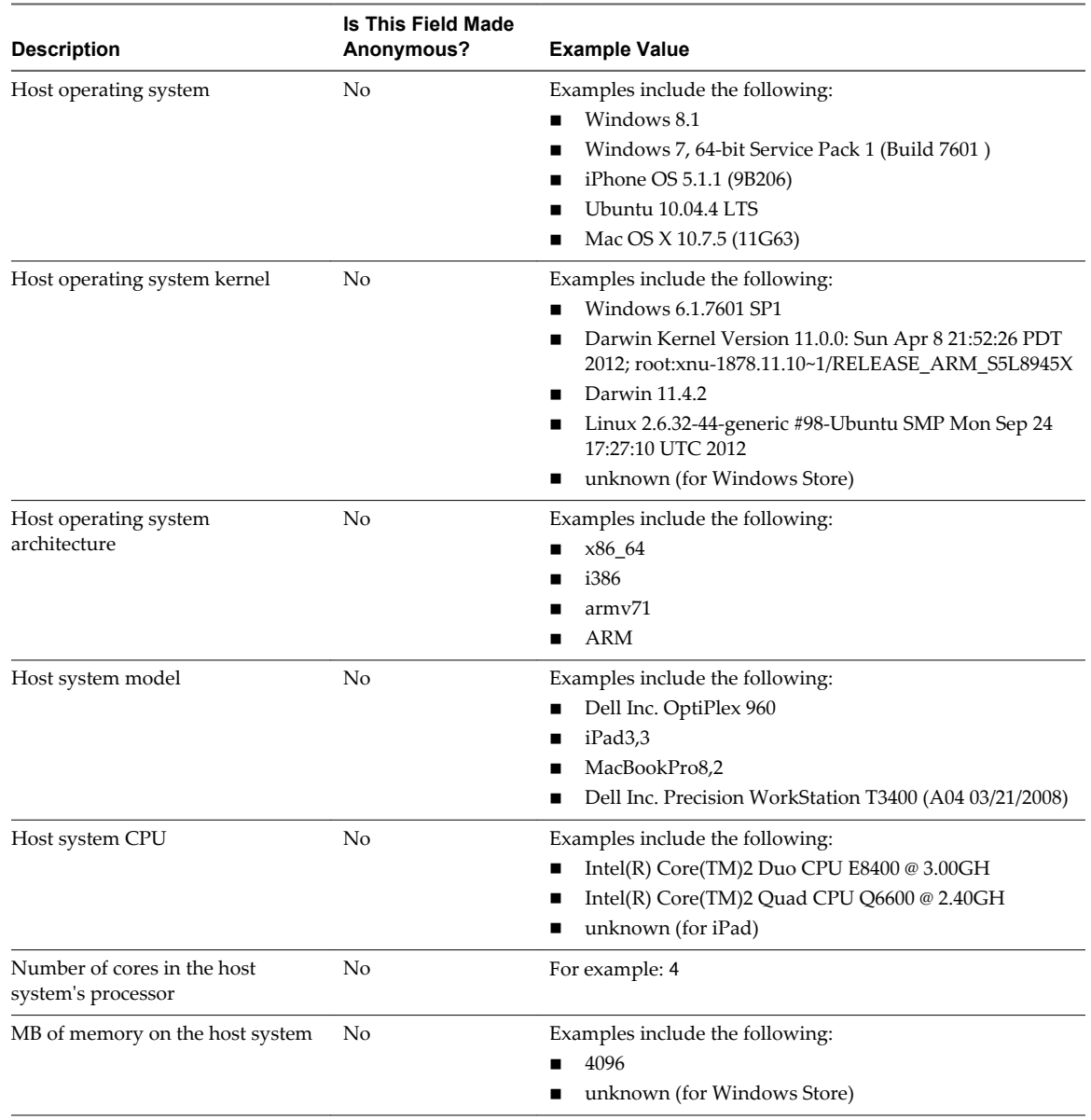

# <span id="page-14-0"></span>**Using URIs to Configure** Using URIs to Configure<br>Horizon View Client

Using uniform resource identifiers (URIs), you can create a Web page or an email with links that end users click to launch Horizon View Client, connect to View Connection Server, and launch a specific desktop with specific configuration options.

You can simplify the process of logging in to a remote desktop by creating Web or email links for end users. You create these links by constructing URIs that provide some or all of the following information, so that your end users do not need to supply it:

- View Connection Server address
- Port number for View Connection Server
- Active Directory user name
- n RADIUS or RSA SecurID user name, if different from Active Directory user name
- Domain name
- Desktop display name
- n Desktop actions, including reset, log off, and start session

To construct a URI, you use the vmware-view URI scheme with Horizon View Client specific path and query parts.

**NOTE** You can use URIs to launch Horizon View Client only if the client software is already installed on end users' client computers.

This chapter includes the following topics:

- "Syntax for Creating vmware-view URIs," on page 15
- ["Examples of vmware-view URIs," on page 17](#page-16-0)

# **Syntax for Creating vmware-view URIs**

Syntax includes the vmware-view URI scheme, a path part to specify the desktop, and, optionally, a query to specify desktop actions or configuration options.

#### **VMware Horizon View URI Specification**

Use the following syntax to create URIs for launching Horizon View Client:

vmware-view://[*authority-part*][/*path-part*][?*query-part*]

The only required element is the URI scheme, vmware-view. For some versions of some client operating systems, the scheme name is case-sensitive. Therefore, use vmware-view.

**IMPORTANT** In all parts, non-ASCII characters must first be encoded according to UTF-8 [STD63], and then each octet of the corresponding UTF-8 sequence must be percent-encoded to be represented as URI characters.

For information about encoding for ASCII characters, see the URL encoding reference at [http://www.utf8-chartable.de/.](http://www.utf8-chartable.de/)

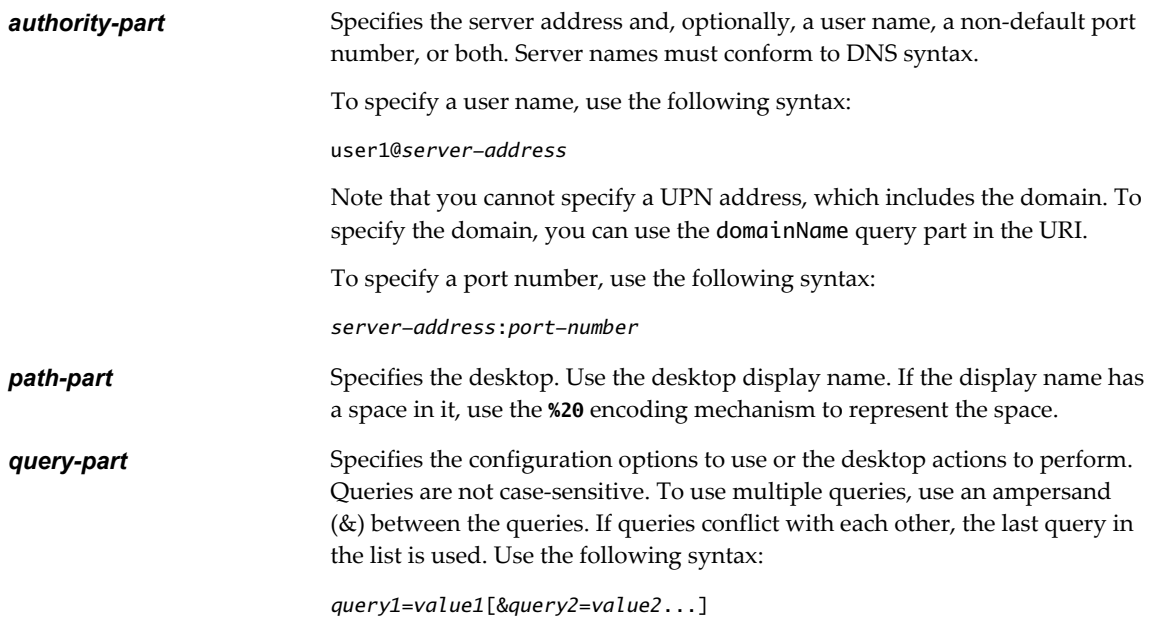

## **Supported Queries**

This topic lists the queries that are supported for this type of Horizon View Client. If you are creating URIs for multiple types of clients, such as desktop clients and mobile clients, see the *Using VMware Horizon View Client* guide for each type of client system.

**action Table 2-1.** Values That Can Be Used with the action Query

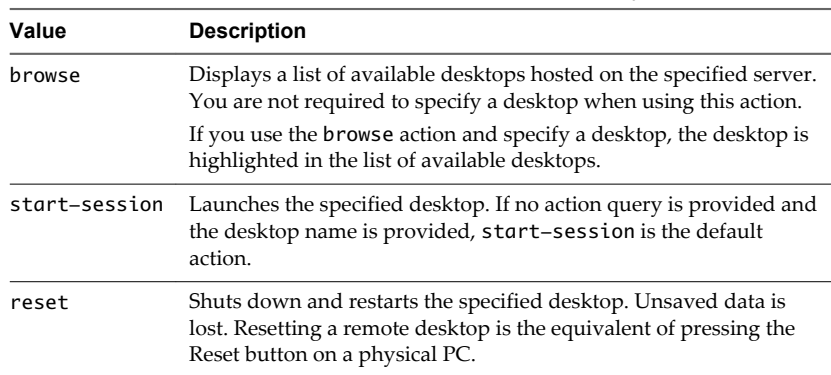

<span id="page-16-0"></span>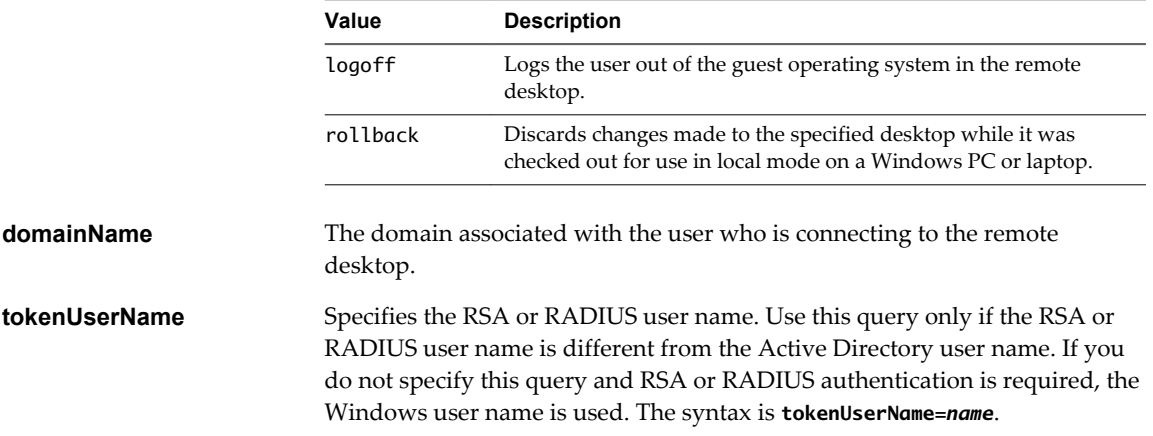

#### **Table 2**‑**1.** Values That Can Be Used with the action Query (Continued)

# **Examples of vmware-view URIs**

You can create hypertext links or buttons with the vmware-view URI scheme and include these links in email or on a Web page. Your end users can click these links to, for example, launch a particular remote desktop with the startup options you specify.

#### **URI Syntax Examples**

Each URI example is followed by a description of what the end user sees after clicking the URI link.

1 vmware-view://view.mycompany.com/Primary%20Desktop?action=start-session

Horizon View Client is launched and connects to the view.mycompany.com server. The login box prompts the user for a user name, domain name, and password. After a successful login, the client connects to the desktop whose display name is displayed as **Primary Desktop**, and the user is logged in to the guest operating system.

**NOTE** The default display protocol and window size are used. The default display protocol is PCoIP. The default window size is full screen.

2 vmware-view://view.mycompany.com:7555/Primary%20Desktop

This URI has the same effect as the previous example, except that it uses the nondefault port of 7555 for View Connection Server. (The default port is 443.) Because a desktop identifier is provided, the desktop is launched even though the start-session action is not included in the URI.

3 vmware-view://fred@view.mycompany.com/Finance%20Desktop?desktopProtocol=PCoIP

Horizon View Client is launched and connects to the view.mycompany.com server. In the login box, the **User name** text box is populated with the name **fred**. The user must supply the domain name and password. After a successful login, the client connects to the desktop whose display name is displayed as **Finance Desktop**, and the user is logged in to the guest operating system. The connection uses the PCoIP display protocol.

4 vmware-view://fred@view.mycompany.com/Finance%20Desktop?domainName=mycompany

Horizon View Client is launched and connects to the view.mycompany.com server. In the login box, the **User name** text box is populated with the name **fred**, and the **Domain** text box is populated with **mycompany**. The user must supply only a password. After a successful login, the client connects to the desktop whose display name is displayed as **Finance Desktop**, and the user is logged in to the guest operating system.

5 vmware-view://view.mycompany.com/

Horizon View Client is launched, and the user is taken to the login prompt for connecting to the view.mycompany.com server.

6 vmware-view://view.mycompany.com/Primary%20Desktop?action=reset

Horizon View Client is launched and connects to the view.mycompany.com server. The login box prompts the user for a user name, domain name, and password. After a successful login, Horizon View Client displays a dialog box that prompts the user to confirm the reset operation for Primary Desktop. After the reset occurs, depending on the type of client, the user might see a message indicating whether the reset was successful.

**NOTE** This action is available only if the View administrator has enabled this feature for end users.

7 vmware-view://

If the client is already running, the Horizon View Client app comes to the foreground. If the client is not already running, Horizon View Client is launched and the user sees the Recent Connections list, the Servers list, or the Welcome page, depending on whether the user has ever used Horizon View Client on the device and whether the client has previously connected to a server or a remote desktop.

#### **HTML Code Examples**

You can use URIs to make hypertext links and buttons to include in emails or on Web pages. The following examples show how to use the URI from the first URI example to code a hypertext link that says, **Test Link**, and a button that says, **TestButton**.

<html> <body>

<a href="vmware-view://view.mycompany.com/Primary%20Desktop?action=start-session">Test Link</a><br>

```
<form><input type="button" value="TestButton" onClick="window.location.href=
'vmware-view://view.mycompany.com/Primary%20Desktop?action=start-session'"></form> <br>
```
</body> </html>

# <span id="page-18-0"></span>**Managing Server Connections and** Managing Server Connections and<br>Desktops

Use Horizon View Client to connect to View Connection Server or a security server, edit the list of servers you connect to, and log in to or off of a remote desktop. For troubleshooting purposes, you can also reset a remote desktop assigned to you.

Depending on how the administrator configures policies for remote desktops, end users might be able to perform many operations on their desktops.

This chapter includes the following topics:

- "Log In to a Remote Desktop for the First Time," on page 19
- ["Certificate Checking Modes for Horizon View Client," on page 21](#page-20-0)
- ["Manage the Saved List of Servers," on page 21](#page-20-0)
- ["Disconnecting from a Desktop," on page 22](#page-21-0)
- ["Log Off from a Desktop," on page 22](#page-21-0)
- ["Roll Back a Desktop," on page 23](#page-22-0)
- ["Manage Desktop Shortcuts," on page 24](#page-23-0)

# **Log In to a Remote Desktop for the First Time**

Before you have end users access their remote desktops, test that you can log in to a remote desktop from a client device. To log in, you must specify a URL for View Connection Server and supply credentials for your user account.

#### **Prerequisites**

- Obtain the credentials that you need to log in, such as Active Directory user name and password, RSA SecurID user name and passcode, or RADIUS authentication user name and passcode.
- Obtain the domain name for logging in.
- n Perform the administrative tasks described in ["Preparing View Connection Server for Horizon View](#page-7-0) [Client," on page 8](#page-7-0).
- If you are outside the corporate network and are not using a security server to access the remote desktop, verify that your client device is set up to use a VPN connection and turn that connection on.

**IMPORTANT** VMware recommends using a security server rather than a VPN.

If your company has an internal wireless network to provide routable access to remote desktops that your device can use, you do not have to set up a View security server or VPN connection.

- Verify that you have the fully qualified domain name (FQDN) of the server that provides access to the remote desktop. You also need the port number if the port is not 443.
- If you plan to use embedded RSA SecurID software, verify that you have the correct CT-KIP URL and activation code. See ["Using Embedded RSA SecurID Software Tokens," on page 9.](#page-8-0)
- **n** Configure the certificate checking mode for the SSL certificate presented by View Connection Server. See ["Certificate Checking Modes for Horizon View Client," on page 21](#page-20-0).

#### **Procedure**

- 1 Tap the **VMware View** app icon on the Home screen.
- 2 Tap the **Add Server** button, type the name of View Connection Server or a security server, and tap **Connect**.

Connections between Horizon View Client and View Connection Server always use SSL. The default port for SSL connections is 443. If View Connection Server is not configured to use the default port, use the format shown in this example: **view.company.com:1443**.

You might see a message that you must confirm before the login dialog box appears.

3 If you are prompted for RSA SecurID credentials or RADIUS authentication credentials, either enter your credentials or, if you plan to use an embedded RSA SecurID token, install an embedded token.

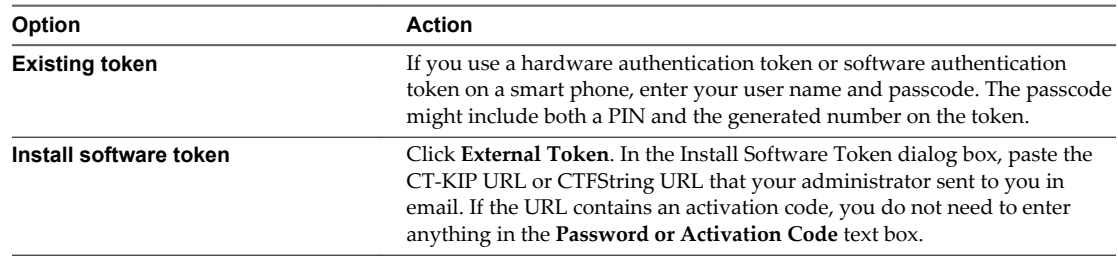

4 If you are prompted a second time for RSA SecurID credentials or RADIUS authentication credentials, enter the next generated number on the token.

Do not enter your PIN and do not enter the same generated number entered previously. If necessary, wait until a new number is generated.

If this step is required, it is required only when you mistype the first passcode or when configuration settings in the RSA server change.

- 5 If prompted, supply Active Directory credentials.
	- a Type the user name and password of a user who is entitled to use at least one desktop pool.
	- b Select a domain.
	- c Tap to toggle the **Remember this Password** option to **On** if your administrator has enabled this feature and if the server certificate can be fully verified.
	- d Tap **Done**.
- 6 In the list of remote desktops that appears, tap a desktop to connect to it.

In Horizon View Client 2.3 and later, you can use the search box at the top of the list to search for a particular desktop.

After you log in to a desktop for the first time, a shortcut for the desktop is saved to the Horizon View Client Home screen. The next time you want to connect to the remote desktop, you can tap the shortcut instead of entering the server's host name.

# <span id="page-20-0"></span>**Certificate Checking Modes for Horizon View Client**

Administrators and sometimes end users can configure whether client connections are rejected if any or some server certificate checks fail.

Certificate checking occurs for SSL connections between View Connection Server and Horizon View Client. Certificate verification includes the following checks:

- n Is the certificate intended for a purpose other than verifying the identity of the sender and encrypting server communications? That is, is it the correct type of certificate?
- n Has the certificate expired, or is it valid only in the future? That is, is the certificate valid according to the computer clock?
- Does the common name on the certificate match the host name of the server that sends it? A mismatch can occur if a load balancer redirects Horizon View Client to a server that has a certificate that does not match the host name entered in Horizon View Client. Another reason a mismatch can occur is if you enter an IP address rather than a host name in the client.
- Is the certificate signed by an unknown or untrusted certificate authority (CA)? Self-signed certificates are one type of untrusted CA.

To pass this check, the certificate's chain of trust must be rooted in the device's local certificate store.

**IMPORTANT** For instructions about distributing a self-signed root certificate that users can install on their iOS devices, see the instructions on the Apple Web site. For example, for iPads, see [http://www.apple.com/ipad/business/docs/iPad\\_Certificates.pdf](http://www.apple.com/ipad/business/docs/iPad_Certificates.pdf).

You can set the certificate checking mode. In your iOS **Settings** app, tap **VMware View** and tap **Certificate checking mode**. You have three choices:

- Never connect to untrusted servers. If any of the certificate checks fails, the client cannot connect to the server. An error message lists the checks that failed.
- n **Warn before connecting to untrusted servers**. If a certificate check fails because the server uses a selfsigned certificate, you can click **Continue** to ignore the warning. For self-signed certificates, the certificate name is not required to match the View Connection Server name you entered in Horizon View Client.
- **n Do not verify server identity certificates**. This setting means that View does not perform any certificate checking.

If the certificate checking mode is set to **Warn**, you can still connect to a View Connection Server instance that uses a self-signed certificate.

If an administrator later installs a security certificate from a trusted certificate authority, so that all certificate checks pass when you connect, this trusted connection is remembered for that specific server. In the future, if that server ever presents a self-signed certificate again, the connection fails. After a particular server presents a fully verifiable certificate, it must always do so.

# **Manage the Saved List of Servers**

When you connect to a View server, Horizon View Client saves the server name or IP address to a list on the Recent Connections screen. You can edit and remove servers from this list.

Horizon View Client saves the server name or IP address to the servers list, even if you mistype the name or type the wrong IP address. You can delete or change this information by editing the list.

**IMPORTANT** You tap the arrow (>) next to a server name in the list to connect to the server.

#### <span id="page-21-0"></span>**Procedure**

- 1 On the Recent Connections screen, tap the cloud icon in the upper-left corner of the screen.
- 2 In the server list that appears, tap **Edit** in the upper-right corner and make the desired changes.

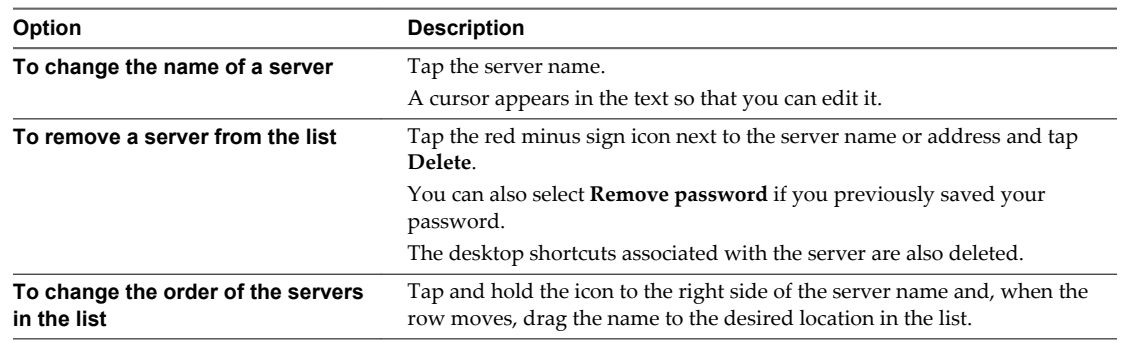

3 Tap **Done**.

# **Disconnecting from a Desktop**

You can disconnect from a remote desktop without logging off, so that applications remain open on the remote desktop.

When you are logged in to the remote desktop, you can disconnect by tapping the Horizon View Client Tools icon and tapping the Disconnect icon. After you disconnect from a desktop, the Recent Connections screen appears. For pictures of the icons, see ["Horizon View Client Tools," on page 30](#page-29-0).

**NOTE** A View administrator can configure your desktop to automatically log off when disconnected. In that case, any open programs in your desktop are stopped.

# **Log Off from a Desktop**

You can log off from a remote desktop operating system, even if you do not have a desktop open in Horizon View Client.

If you are currently connected to and logged in to a remote desktop, you can use the Windows **Start** menu to log off. After Windows logs you off, the desktop is disconnected and the Recent Connections screen appears.

**NOTE** Any unsaved files that are open on the remote desktop are closed during the logoff operation.

#### **Prerequisites**

- n Obtain the credentials that you need to log in, such as Active Directory user name and password, RSA SecurID user name and passcode, or RADIUS authentication user name and passcode.
- If you have not logged in at least once, become familiar with the procedure ["Log In to a Remote](#page-18-0)" [Desktop for the First Time," on page 19.](#page-18-0)

#### **Procedure**

- n In Horizon View Client 2.3 and later, perform these steps.
	- a On the Recent Connections screen, tap the Cloud icon in the upper-left corner and tap the arrow (>) next to the server name.
	- b If prompted, supply your RSA user name and passcode, your Active Directory user name and password, or both.
- <span id="page-22-0"></span>c In the Desktops list, tap the Information icon (i) next to the desktop name.
- d Tap the **Log Off** button in the context menu.
- n In Horizon View Client 2.2 and earlier, perform these steps.
	- a On the Horizon View Client Home screen, display the remote desktop's context menu.

The context menu is available only if your administrator has allowed it. The items in the menu are available only if the status of the desktop is such that the action can be taken.

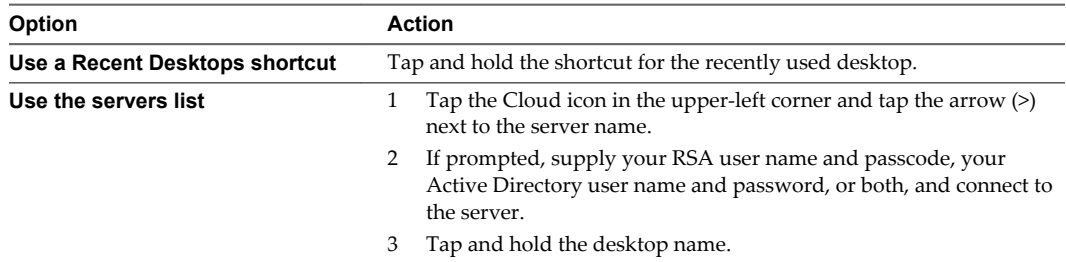

- b Select **Log Off** from the context menu.
- c If you accessed the desktop from a desktop shortcut, if prompted, supply your RSA user name and passcode, your Active Directory user name and password, or both.

#### **What to do next**

If you have Horizon View Client 2.3 or later, you can click the **Logout** button in the upper-left corner to return to the Recent Connections screen.

# **Roll Back a Desktop**

Rolling back discards changes made to a remote desktop that you checked out for use in local mode on a Windows PC or laptop.

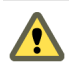

**CAUTION** If changes were made to the local mode desktop and those changes were not replicated back to the View server before rolling back, the changes are lost.

#### **Prerequisites**

- n Obtain the credentials that you need to log in, such as Active Directory user name and password, RSA SecurID user name and passcode, or RADIUS authentication user name and passcode.
- Back up the desktop to the server to preserve data or files.

You can use View Administrator to replicate data to the server, or, if the policy is set to allow it, you can use Horizon View Client with Local Mode on the Windows client where the desktop is currently checked out.

If you have not logged in at least once, familiarize yourself with the procedure ["Log In to a Remote](#page-18-0) [Desktop for the First Time," on page 19.](#page-18-0)

#### **Procedure**

- n In Horizon View Client 2.3 and later, perform these steps.
	- a On the Recent Connections screen, tap the Cloud icon in the upper-left corner and tap the arrow (>) next to the server name.
	- b If prompted, supply your RSA user name and passcode, your Active Directory user name and password, or both.
- <span id="page-23-0"></span>c In the Desktops list, tap the Information icon (i) next to the desktop name.
- d Tap the **Roll Back** button in the context menu.
- n In Horizon View Client 2.2 and earlier, perform these steps.
	- a On the Horizon View Client Home screen, display the remote desktop's context menu.

The context menu is available only if your administrator has allowed it. The items in the menu are available only if the status of the desktop is such that an action can be taken.

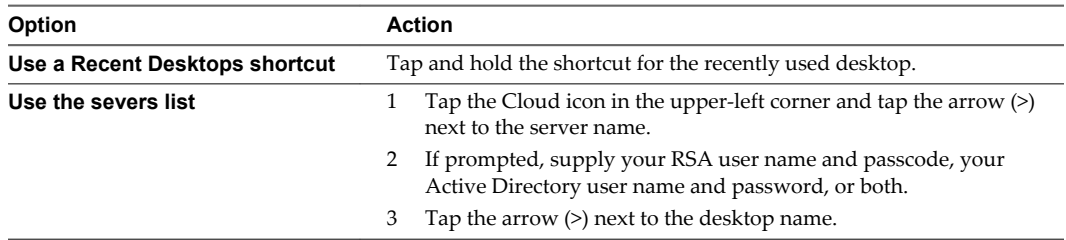

- b Select **Roll Back** from the context menu.
- c If you accessed the desktop from a desktop shortcut, if prompted, supply your RSA user name and passcode, your Active Directory user name and password, or both.

After the remote desktop is rolled back, you can log in to it from the device.

# **Manage Desktop Shortcuts**

After you log in to a remote desktop, Horizon View Client saves a shortcut for the recently used desktop on the Recent Connections screen. You can rearrange and remove these desktop shortcuts.

In Horizon View Client 2.3 and later, the Recent Connections screen can consist of multiple pages and you can swipe across pages to see more desktop shortcuts. Horizon View Client creates new pages, as needed, to accommodate all of your desktop shortcuts.

#### **Procedure**

- n In Horizon View Client 2.3 and later, perform these steps to remove a desktop shortcut.
	- a Touch and hold the shortcut for the remote desktop.
	- b Tap the **X** button.
	- c Tap **Done**.
- n In Horizon View Client 2.2 and earlier, perform these steps to remove a desktop shortcut.
	- a On the Horizon View Client Home screen, in the Recent Desktops area, tap and hold the shortcut for the remote desktop.
	- b Select **Remove Shortcut** from the context menu.
- n In Horizon View Client 2.3 and later, to move a desktop shortcut, touch and hold the shortcut, drag it to the new location, and tap **Done**.

You cannot drag a desktop shortcut to another page unless that page already exists.

# <span id="page-24-0"></span>**Using a Microsoft Windows Desktop** Using a Microsoft Windows Desktop<br>on a Mobile Device

On mobile devices, Horizon View Client includes additional features to aid in navigation.

This chapter includes the following topics:

- "Feature Support Matrix," on page 25
- ["External Keyboards and Input Devices," on page 26](#page-25-0)
- ["Enable the Japanese 106/109 Keyboard Layout," on page 27](#page-26-0)
- ["Starting, Minimizing, and Closing Applications with Unity Touch," on page 27](#page-26-0)
- ["Horizon View Client Tools," on page 30](#page-29-0)
- ["Gestures," on page 32](#page-31-0)
- ["Multitasking," on page 33](#page-32-0)
- ["Configure Horizon View Client to Support Reversed Mouse Buttons," on page 34](#page-33-0)
- ["Screen Resolutions and Using External Displays," on page 34](#page-33-0)
- ["PCoIP Client-Side Image Cache," on page 35](#page-34-0)
- ["Internationalization," on page 35](#page-34-0)

# **Feature Support Matrix**

Some features are supported on one type of Horizon View Client but not on another. For example, local mode is supported only on Horizon View Client for Windows.

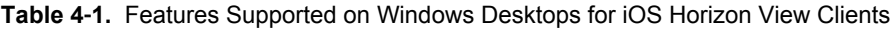

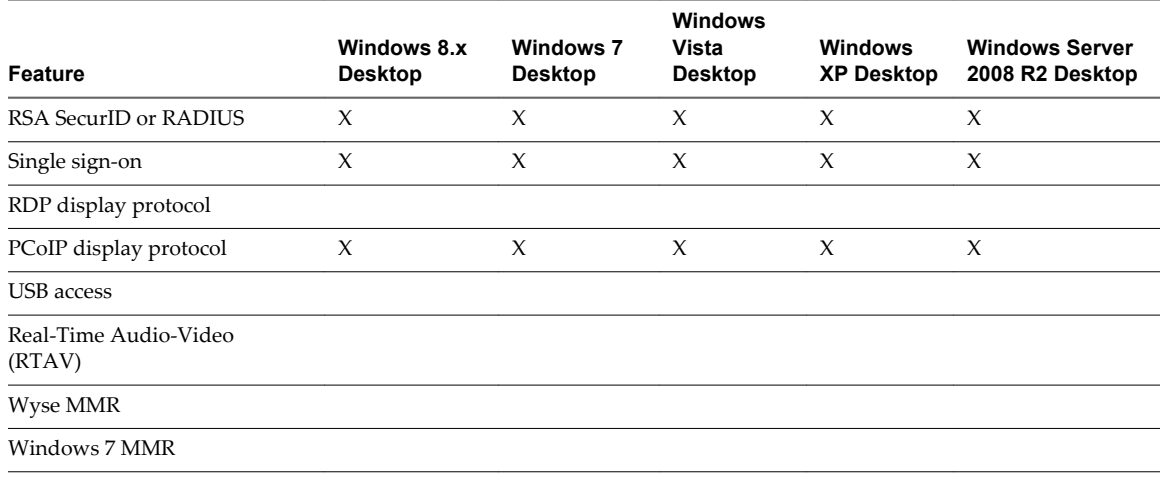

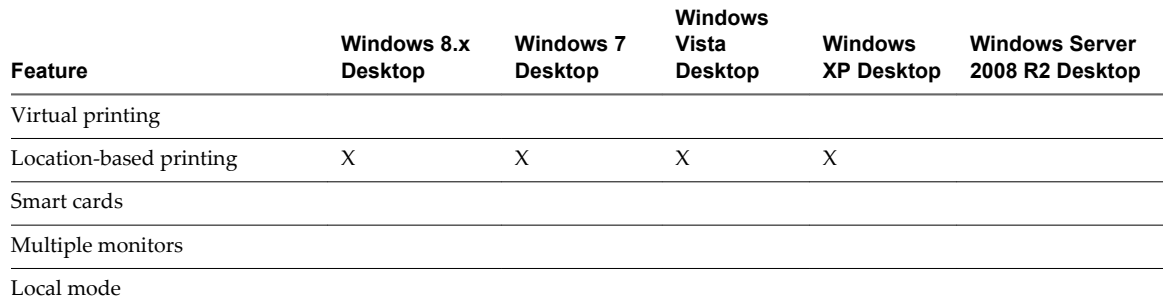

<span id="page-25-0"></span>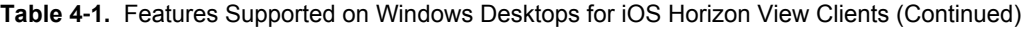

Features that are supported on Windows desktops for Horizon View Client for iOS have the following restrictions.

- Windows 8.x desktops are supported only if you have Horizon View 5.2 or later servers and desktops.
- Windows Server 2008 R2 desktops are supported only if you have Horizon View 5.3 or later servers and desktops.
- n A feature that is iOS-specific is the Left Handed Mode feature. This feature was introduced with View Client 1.2. If you have your remote desktop configured so that the primary and secondary mouse buttons are switched, use the Left Handed Mode feature. See ["Configure Horizon View Client to](#page-33-0) [Support Reversed Mouse Buttons," on page 34.](#page-33-0)

For more information about these features and their limitations, see the *VMware Horizon View Architecture Planning* document.

# **External Keyboards and Input Devices**

Horizon View Client supports iPad Keyboard Dock and Apple Wireless Keyboard (Bluetooth).

The iPad Keyboard Dock external keyboard is automatically detected by Horizon View Client. To use the Apple Wireless Keyboard (Bluetooth) with a remote desktop, you must first pair the device with the iOS device.

After you pair the keyboard with the iPad, make sure that you do not have the onscreen keyboard in split keyboard mode when you attempt to make the iPad detect the Bluetooth keyboard. To make the client device detect the wireless keyboard, either tap the screen with three fingers at the same time or tap the **Keyboard** button in the Horizon View Client interface tools.

Also with the Apple Wireless Keyboard (Bluetooth), after the external keyboard is detected, you cannot use the Horizon View Client interface tools or three-finger tap to display the onscreen keyboard. You must first deactivate the external keyboard by pressing its Eject key.

#### **Known Limitation for View Client 1.6 and Earlier**

In View Client versions earlier than 1.7, several keys on external keyboards did not work with a remote desktop: Function keys (such as F1 through F12), Ctrl, Alt, and Command.

Workaround: Use the onscreen Ctrl and function keys. To tap a combination of these keys, such as Ctrl+Alt +Delete, first tap the onscreen Ctrl key. After it turns blue, tap the onscreen Alt key. After it also turns blue, press the Delete key.

#### **International Keyboards**

For View Client 1.0, only English-language keyboards are supported.

For View Client 1.2 and later, you can input characters for the following languages: English, Japanese, French, German, Simplified Chinese, Traditional Chinese, and Korean.

# <span id="page-26-0"></span>**Enable the Japanese 106/109 Keyboard Layout**

If you are connected to a Windows XP desktop, you can configure Horizon View Client 2.3 and later to use the Japanese 106/109 keyboard layout.

#### **Prerequisites**

- Verify that you have Horizon View Client 2.3 or later.
- Use Horizon View Client to connect to a Windows XP desktop that has the Japanese keyboard layout enabled.

#### **Procedure**

- 1 Use the Horizon View Client user interface tools to display the Options list.
- 2 Tap to toggle the **Japanese 106/109 Keyboard** option to **On**.

This setting is disabled if the keyboard layout on the Windows XP desktop is not set to Japanese. This setting is hidden if the desktop is not running Windows XP.

3 Tap **Done**.

# **Starting, Minimizing, and Closing Applications with Unity Touch**

Tablet and smart phone users can quickly navigate to a remote desktop application or file from a Unity Touch sidebar. From this sidebar, you can open files and applications, switch between running applications, and minimize, maximize, restore, or close windows and applications.

If the Unity Touch feature is enabled, the sidebar appears on the left side of the screen when you first access a remote desktop.

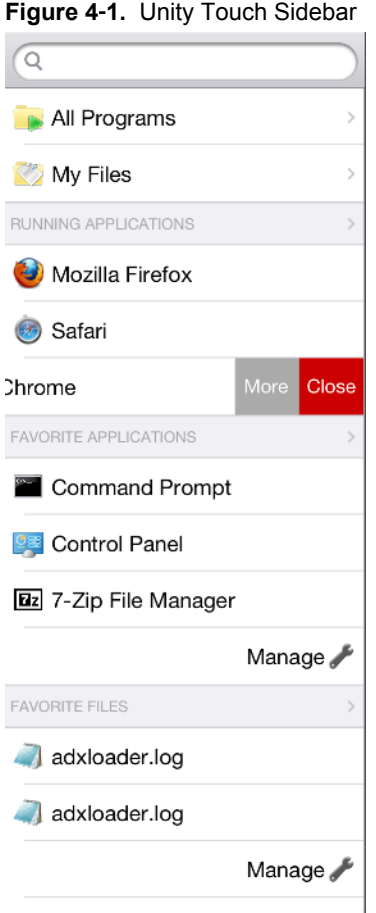

If you access a desktop that has Unity Touch enabled but the sidebar is not displayed, you can see a tab on the left side of the screen. Besides swiping this tab to the right to open the sidebar, you can slide the tab up or down.

**IMPORTANT** To use this feature, you must have an iOS 5.0 or later device.

From this sidebar, you can perform many actions on a file or application.

**Table 4**‑**2.** Actions You Can Perform from the Sidebar

| <b>Action</b>              | Procedure                                                                                                    |  |
|----------------------------|----------------------------------------------------------------------------------------------------|--|
| Show the sidebar           | Touch and hold the tab on the left side of the screen and swipe to the right. When the<br>sidebar is open, you cannot perform actions on the desktop screen or the<br>Horizon View Client Tools radial menu.                                                                                    |  |
| Hide the sidebar           | Swipe the tab to the left to close the sidebar. When the sidebar is open, you cannot<br>perform actions on the desktop screen or the Horizon View Client Tools radial menu.                                                                                                    |  |
| Navigate to an application | Tap <b>All Programs</b> and navigate to the application just as you would from the<br>Windows Start menu.                                                                                                    |  |
| Navigate to a file.        | Tap My Files to access the User folder, and navigate to the file. My Files includes<br>folders such as My Pictures, My Documents, and Downloads.                                                                                                    |  |
|                            | My Files includes the folders in the user profile (%USERPROFILE% directory). If you<br>relocate the system folder in the %USERPROFILE% directory, the My Files menu can<br>also display content from the relocated folder, whether it is a local relocated folder or a<br>network share folder. |  |

| <b>Action</b>                                                                   | <b>Procedure</b>                                                                                                    |  |
|---------------------------------------------------------------------------------|----------------------------------------------------------------------------------------------------|--|
| Search for an application or file                                               | Tap in the <b>Search</b> box and type the name of the application or file.<br>To use voice dictation, tap the microphone on the keyboard.<br>To launch an application or file, tap the name of the application or file in the search<br>results.<br>To return to the home view of the sidebar, tap the $X$ to close the <b>Search</b> box.                                                                                                    |  |
| Open an application or file                                                     | Tap the name of the file or application in the sidebar. The application starts and the<br>sidebar closes.                                                                                                    |  |
| Switch between running<br>applications or open windows                          | Tap the application name under <b>Running Applications</b> . If more than one file is open<br>for one application, tap the chevron (>) next to the application to expand the list.                                                                                                    |  |
| Minimize a running application<br>or window                                     | Touch the application name under Running Applications and swipe from right to<br>1<br>left.<br>2<br>Tap the <b>More</b> button that appears.<br>Tap Minimize.<br>3<br>NOTE You can minimize applications in Horizon View Client 2.1 and later. To use the<br>procedure described here, you must have Horizon View Client 2.3 or later.                                                                                                    |  |
| Maximize a running<br>application or window                                     | Touch the application name under <b>Running Applications</b> and swipe from right to<br>1<br>left.<br>Tap the <b>More</b> button that appears.<br>2<br>Tap Maximize.<br>3<br>NOTE To use this feature, you must have Horizon View Client 2.3 or later.                                                                                                    |  |
| Close a running application or<br>window                                        | Touch the application name under <b>Running Applications</b> and swipe from right to left.<br>Tap the <b>Close</b> button that appears.<br>NOTE You can close applications in Horizon View Client 2.1 and later. To use the<br>procedure described here, you must have Horizon View Client 2.3 or later.                                                                                                    |  |
| Restore a running application<br>or window to its previous size<br>and position | Touch the application name under <b>Running Applications</b> and swipe from right to<br>1<br>left.<br>2<br>Tap the <b>More</b> button that appears.<br>3<br>Tap Restore.<br>NOTE To use this feature, you must have Horizon View Client 2.3 or later.                                                                                                    |  |
| Create a list of favorite<br>applications or files                              | Search for the application or file, or tap <b>Manage</b> under the <b>Favorite Applications</b><br>1<br>or Favorite Files list.<br>If the <b>Manage</b> bar is not visible, tap the chevron $(>)$ next to <b>Favorite Applications</b><br>or Favorite Files.<br>NOTE To add a favorite from a list of search results, you must have<br>Horizon View Client 2.1 or later.<br>Tap the check box next to the names of your favorites in the search results or in the<br>2<br>list of available applications or files.<br>The favorite that you add last appears at the top of your favorites list.<br>Your favorites are remembered across all of your mobile devices so that, for example,<br>you have the same list whether using your smart phone or your tablet.<br>NOTE To add favorites from search results, you must have Horizon View Client 2.1 or<br>later. |  |

**Table 4**‑**2.** Actions You Can Perform from the Sidebar (Continued)

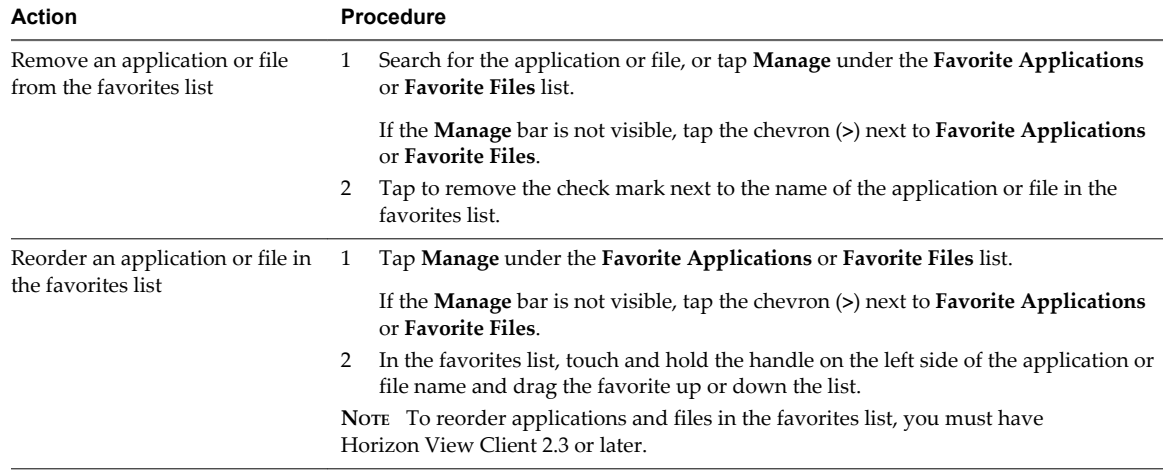

<span id="page-29-0"></span>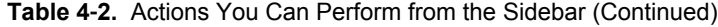

**NOTE** The Unity Touch feature is available if you have Horizon View 5.2 and later servers and desktops. The Remote Experience Agent must be installed on the desktops. If you have the Remote Experience Agent installed but want to turn off this feature, you can set a registry value on the remote desktop. For instructions, see the *VMware Horizon View Feature Pack Installation and Administration* document.

If users have a floating desktop, users' favorite applications and files can be saved only if Windows roaming user profiles are configured for the desktop. Administrators can create a default **Favorite Applications** list that end users see the first time the sidebar appears. For more information, see the *VMware Horizon View Feature Pack Installation and Administration* document.

# **Horizon View Client Tools**

These tools include buttons for displaying the onscreen keyboard, virtual touchpad, configuration settings, and a virtual keypad for arrow keys and function keys.

For View Client 1.7 and later, and for View Client 1.6 and later on iPhones, a radial menu appears in the middle of the screen when you log in to a remote desktop. Tap to expand the menu and display icons for each tool, which you can tap to select. Tap outside the icons to collapse the icons back into the sphere.

For earlier versions of View Client, a small tab for the View Client toolbar appears in the top-center of the screen when a remote desktop is open. To display the toolbar, tap the tab.

The radial menu includes several tools.

| Icon           | <b>Description</b>                          |
|----------------|---------------------------------------------|
| •∙•<br>•.∙     | Horizon View Client Tools (radial menu)     |
| √              | Disconnect from desktop                     |
| <b>FOR ALL</b> | Onscreen keyboard (toggles to show or hide) |
|                | Settings                                    |

**Table 4**‑**3.** Radial Menu Icons

| <b>Table 4-3.</b> Nation Merit ICONS (COMMITTED) |                    |  |
|--------------------------------------------------|--------------------|--|
| Icon                                             | <b>Description</b> |  |
| oåo                                              | Navigation keys    |  |
| ₩                                                | Virtual touchpad   |  |
| $\bullet$                                        | Gesture help       |  |

**Table 4**‑**3.** Radial Menu Icons (Continued)

#### **Onscreen Keyboard**

The onscreen keyboard in a remote desktop has more keys than the standard onscreen keyboard. For example, Control keys and function keys are available. To display the onscreen keyboard, tap the screen with three fingers at the same time or tap the **Keyboard** button.

**IMPORTANT** If you use View Client 1.5 or later with an Horizon View 5.1 desktop, you can also use the feature that displays the onscreen keyboard whenever you tap a text field, such as in a note or new contact. If you then tap in an area that is not a text field, the keyboard is dismissed.

**IMPORTANT** To use the three-finger tap, make sure the iOS accessibility feature for zooming is turned off. When the zoom accessibility feature is turned on, you zoom by double-tapping with three fingers, and tapping once with three fingers does nothing.

Even if you use an external keyboard, a one-row onscreen keyboard might still appear, which contains function keys, and the Ctrl, Alt, Win, and arrow keys. Some external keyboards do not have all these keys.

#### **Sending a String of Characters**

From the onscreen keyboard, tap the pen icon on the left side of the Ctrl key to display the local input buffer. Text that you type into this text box is not sent to an application until you tap **Send.** For example, if you open an application such as Notepad and tap the pen icon, the text that you type does not appear in the Notepad application until you tap **Send.**

Use this feature if you have a poor network connection. That is, use this feature if, when you type a character, the character does not immediately appear in the application. With this feature, you can quickly type up to 1,000 characters and then either tap **Send** or tap **Return** to have all 1,000 characters appear at once in the application.

If you are using Horizon View Client 1.4 or earlier versions, use this feature for entering Korean characters or characters from other languages that require multistage IME support. With Horizon View Client 1.5 and later versions, you are not required to use this feature for entering Korean characters.

### **Navigation Keys**

Tap the **Ctrl/Page** icon in the Horizon View Client interface tools or onscreen keyboard to display the navigation keys. These keys include Page Up, Page Down, arrow keys, function keys, and other keys that you often use in Windows environments, such as Alt, Del, Shift, Ctrl, Win, and Esc. You can press and hold arrow keys for continuous key strokes. For a picture of the Ctrl/Page icon, see the table at the beginning of this topic.

<span id="page-31-0"></span>Use the Shift key on this keypad when you need to use key combinations that include the Shift key, such as Ctrl+Shift. To tap a combination of these keys, such as Ctrl+Alt+Del, first tap the onscreen Ctrl key. After the Ctrl key turns blue, tap the onscreen Alt key. After the Alt key turns blue, tap the Del key.

**NOTE** In Horizon View Client 2.2, for iOS 7 devices, when you tap the onscreen Ctrl key, the key does not turn blue. Instead, an underline appears.

## **Onscreen Touchpad and Full Screen Touchpad**

The virtual touchpad can be either regular-size, to resemble a touchpad on a laptop computer, or full screen, so that the entire device screen is a touchpad.

With View Client 1.7 and later versions, by default, when you tap the touchpad icon, you can touch anywhere on the screen to move the mouse pointer. The screen becomes a full screen touchpad. To change the default, so that the virtual touchpad resembles the touchpad on a laptop, including right- and left-click buttons, use the Horizon View Client interface tools to display the general settings or options and turn the **Full screen touchpad** control off.

- n Moving your finger around the touchpad creates a mouse pointer that moves around the remote desktop.
- You can use the regular-size and full screen virtual touchpad for single-clicking and double-clicking.
- The regular touchpad also contains left-click and right-click buttons.
- If you are using View Client 1.2 or later, to simulate holding down the left-click button while dragging, double-tap with one finger and then drag.

To enable this feature, use the View Client tools to display the Options dialog box, and click to toggle the **Touchpad Tap & Drag** option to **On**.

You can tap with two fingers and then drag to scroll vertically.

You can drag the regular-size virtual touchpad to the side of the device so that you can use your thumb to operate the touchpad while you are holding the device.

To adjust how quickly the pointer moves when you use the touchpad, tap the Horizon View Client Tools icon and tap the settings icon to display the Options dialog box, and drag the slider in the **Touchpad Sensitivity** option. For pictures of the icons, see the table at the beginning of this topic.

### **Gestures**

VMware has created user interaction aids to help you navigate conventional Windows user interface elements on a non-Windows device.

#### **Clicking**

As in other applications, you tap to click a user interface element.

In a remote desktop, if you tap and hold for a second, a magnifying glass appears, along with a mouse pointer, for precise placement. This feature is especially helpful when you want to resize a window.

**NOTE** If your remote desktop is configured for a left-handed user, see ["Configure Horizon View Client to](#page-33-0) [Support Reversed Mouse Buttons," on page 34.](#page-33-0)

# **Right-Clicking**

The following options are available for right-clicking:

Use the Horizon View Client interface tools to display the regular virtual touchpad and use the touchpad's right-click button.

n Tap with two fingers at nearly the same time. The right-click occurs where the first finger tapped.

#### <span id="page-32-0"></span>**Scrolling and Scrollbars**

Several options are available for vertical scrolling.

On the screen, tap with one or two fingers and then drag to scroll. The text under your fingers moves in the same direction as your fingers.

**IMPORTANT** Scrolling with one finger is avalable with Horizon View Client 2.1. Scrolling with one finger has the following limitations: It does not work if you have zoomed in, or when the onscreen keyboard is displayed, or when you are using the full screen touchpad.

- Use the Horizon View Client interface tools to display the touchpad, tap the touchpad with two fingers, and then drag to scroll.
- Use the onscreen touchpad to move the mouse pointer and click scroll bars.

#### **Zooming In and Out**

As in other applications, pinch your fingers together or apart to zoom.

## **Window Resizing**

If you use the full screen touchpad to resize a window, touch and hold one finger at the corner or side of the window and drag to resize, or double-tap with one finger and then drag.

If you use the regular-size virtual touchpad, to simulate holding down the left-click button while dragging the corner or side of a window, double-tap with one finger and then drag.

If you are not using either type of virtual touchpad, tap and hold until the magnifying glass appears at the corner or side of the window. Move your finger around until the resizing arrows appear. Lift your finger off the screen. The magnifying glass is replaced by a resizing circle. Tap this resizing circle and drag it to resize the window.

#### **Sound, Music, and Video**

If sound is turned on for your device, you can play audio in a remote desktop.

### **Multitasking**

If you have View Client 1.2 or later, you can switch between a remote desktop and other apps without losing the desktop connection.

In a WiFi network, by default Horizon View Client runs in the background for up to 10 minutes. In a 3G network, depending on the version of Horizon View Client, the client might suspend data transfer in order to conserve data costs:

- View Client 1.6 and later suspends data transmission when you switch to another app. Data transmission resumes when you switch back to Horizon View Client.
- View Client 1.5 runs in the background for 10 minutes.
- View Client 1.4 or earlier versions run in the background for one minute.

You can copy and paste plain text between an iOS app and a remote desktop or between two remote desktops. Formatting information is not copied.

If your device uses iOS 4.x or later, text that you copy to the Clipboard is automatically copied to your remote desktop's Clipboard when you log in to the remote desktop.

<span id="page-33-0"></span>n If you are logged in to a remote desktop, text that you copy to the remote desktop's Clipboard is copied to your iPad's Clipboard when you press the Home button or switch to the background.

# **Configure Horizon View Client to Support Reversed Mouse Buttons**

You can use the **Left Handed Mode** option, available in View Client 1.2 and later, if the primary and secondary mouse buttons are switched in your remote desktop.

If you set the mouse properties inside your remote desktop so that the primary mouse button is the one on the right side, as many left-handed people do, you must turn on the **Left Handed Mode** option in Horizon View Client. If you do not turn on this option when mouse buttons are reversed, a single tap acts as a click of the secondary mouse button. For example, a single tap might display a context menu rather than selecting something or inserting a cursor.

#### **Procedure**

1 Display the Horizon View Client interface tools options.

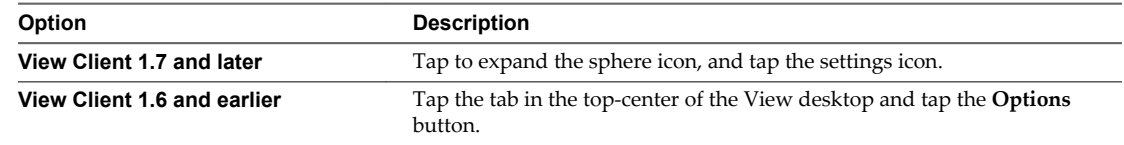

- 2 Tap **Left Handed Mode** to toggle the option on.
- 3 Tap outside the Options dialog box to close it.

A single tap now acts as a click with the primary mouse button.

# **Screen Resolutions and Using External Displays**

When you connect the device to an external display or projector, Horizon View Client supports certain maximum display resolutions. Also, you can change the screen resolution used on your device to allow scrolling a larger screen resolution.

### **Enlarging the Screen Resolution for a Remote Desktop**

By default, the display resolution is set so that the entire Windows desktop fits inside your device, and the desktop icons and task bar icons are a certain size. But you can change the default to a higher resolution. If you do so, the desktop still fits inside the device, but the desktop and taskbar icons become smaller. You can pinch your fingers apart to zoom in and make the desktop larger than the device screen. You can then tap and drag to access the edges of the desktop.

### **Changing the Display Resolution Setting**

You can use the **Display Resolution** setting in the Options dialog box to set the display resolution to a larger value. Tap to expand the Horizon View Client interface tools sphere, and tap the settings icon.

### **Screen Resolutions for Using Projectors**

Use the **Display Resolution** setting to set a larger resolution for projectors.

Use the **Presentation Mode** setting in the Options dialog box to display the keyboard and an expanded onscreen touchpad on the device while displaying the remote desktop on the projector or attached monitor. The expanded touchpad and keyboard appear when you plug the device into the external monitor. The device detects the maximum resolution provided by the external display.

<span id="page-34-0"></span>If you have View Client 2.2 or later, you can mirror the entire device display on a projector or attached monitor, including the Unity Touch sidebar, by turning off the **Presentation Mode** setting. If you are connected to a remote desktop and the **Presentation Mode** setting is turned on, you can click **Done** to switch to mirror mode.

Use the **Keep the screen alive during Presentation** setting to keep the display from turning off after a period of inactivity while in presentation mode. This feature is available if you have View Client 2.1.

# **PCoIP Client-Side Image Cache**

PCoIP client-side image caching stores image content on the client to avoid retransmission. This feature reduces bandwidth usage.

**IMPORTANT** This feature is available only when the version of View Agent and View Connection Server is View 5.0 or later.

The PCoIP image cache captures spatial, as well as temporal, redundancy. For example, when you scroll down through a PDF document, new content appears from the bottom of the window and the oldest content disappears from the top of the window. All the other content remains constant and moves upward. The PCoIP image cache is capable of detecting this spatial and temporal redundancy.

Because during scrolling, the display information sent to the client device is primarily a sequence of cache indices, using the image cache saves a significant amount of bandwidth. This efficient scrolling has benefits both on the LAN and over the WAN.

- n On the LAN, where bandwidth is relatively unconstrained, using client-side image caching delivers significant bandwidth savings.
- Over the WAN, to stay within the available bandwidth constraints, scrolling performance would be degraded without client-side caching. Over the WAN, client-side caching saves bandwidth and ensure a smooth, highly responsive scrolling experience.

With client-side caching, the client stores portions of the display that were previously transmitted. The cache size is one-half of the available RAM. If that amount of RAM is less than 50MB, the cache size is 50MB.

With Horizon View Client 2.0 and later versions, if you use Horizon View 5.2 servers and desktops, a 90MB client-side cache gives the equivalent performance of using a 250MB cache with earlier versions.

# **Internationalization**

For View Client 1.2 and later, both the user interface and the documentation are available in English, Japanese, French, German, Simplified Chinese, Traditional Chinese, and Korean. You can also input characters for these languages.

Using VMware Horizon View Client for iOS

# <span id="page-36-0"></span>**Troubleshooting Horizon View Client 5**

You can solve most Horizon View Client problems by resetting the desktop or reinstsalling the app. You can also enable log collection and send log files to VMware for troubleshooting.

This chapter includes the following topics:

- "Collecting and Sending Logging Information," on page 37
- ["Reset a Desktop," on page 38](#page-37-0)
- ["Uninstall the VMware View App," on page 39](#page-38-0)
- ["Horizon View Client Stops Responding or the Remote Desktop Freezes," on page 40](#page-39-0)
- ["Problem Establishing a Connection When Using a Proxy," on page 40](#page-39-0)

# **Collecting and Sending Logging Information**

If you have Horizon View Client 2.2 or later, you can configure Horizon View Client to collect log information and send log files to VMware for troubleshooting.

If Horizon View Client quits unexpectedly while log collection is enabled, Horizon View Client prompts you to send log files to VMware when you relaunch View Client.

If you choose to send log files to VMware, Horizon View Client sends a message from the email account configured on your device and attaches a GZ file that contains the last five log files. The file name contains a time stamp, for example, Horizon\_View\_Client\_logs\_*timestamp*.log.gz.

You can also manually retrieve and send log files at any time.

#### **Enable View Client Log Collection**

When you enable log collection, Horizon View Client creates log files that contain information that can help VMware troubleshoot problems with Horizon View Client.

Because log collection affects the performance of Horizon View Client, enable log collection only if you are experiencing a problem.

#### **Prerequisites**

- Verify that you have Horizon View Client 2.2 or later.
- Verify that an email account is configured on your device. Horizon View Client uses this email account to send log files.

#### **Procedure**

1 On your iOS device, tap **Settings > VMware View**.

<span id="page-37-0"></span>2 Tap to toggle the **Log Collection** option to **On**.

After log collection is enabled, Horizon View Client generates several log files. When Horizon View Client quits unexpectedly or is exited and relaunched, the log files are merged and compressed into a single GZ file. If you choose to send the log, Horizon View Client attaches the GZ file to an email message.

If you switch from a running desktop to settings, enable log collection, and switch back to the desktop, you must reconnect to the desktop to collect a complete log file.

### **Manually Retrieve and Send Horizon View Client Log Files**

When Horizon View Client log collection is enabled on your device, you can manually retrieve and send log files at any time.

This procedure shows you how to retrieve and send log files through Horizon View Client. If your device is connected to a PC or Mac, you can also use iTunes to retrieve log files.

#### **Prerequisites**

- Verify that an email account is configured on your device. Horizon View Client sends log files from this email account.
- Enable View Client log collection. See ["Enable View Client Log Collection," on page 37](#page-36-0).

#### **Procedure**

- 1 In Horizon View Client, tap the email icon in the upper-right corner of the screen.
- 2 Type the address of the email recipient in the **To:** line and click **Send** to send the message.

The email account configured on your device appears in the **From:** line.

The existing GZ log file is attached to the message. Horizon View Client saves a maximum of five GZ log files. It deletes the oldest files when the GZ log file count is greater then five.

#### **Disable View Client Log Collection**

Because log collection affects the performance of Horizon View Client, disable log collection if you are not troubleshooting a problem.

#### **Prerequisites**

Verify that you have Horizon View Client 2.2 or later.

#### **Procedure**

- 1 On your iOS device, tap **Settings > VMware View**.
- 2 Tap to toggle the **Log Collection** option to **Off**.

# **Reset a Desktop**

Resetting shuts down and restarts the desktop. Unsaved data is lost.

You might need to reset a desktop if the desktop operating system stops responding.

Resetting a remote desktop is the equivalent of pressing the **Reset** button on a physical PC to force the PC to restart. Any files that are open on the remote desktop will be closed without being saved first.

You can reset the desktop only if the View administrator has enabled this feature.

#### <span id="page-38-0"></span>**Prerequisites**

- n Obtain the credentials that you need to log in, such as Active Directory user name and password, RSA SecurID user name and passcode, or RADIUS authentication user name and passcode.
- If you have not logged in at least once, familiarize yourself with the procedure ["Log In to a Remote](#page-18-0) [Desktop for the First Time," on page 19.](#page-18-0)

#### **Procedure**

- n In Horizon View Client 2.3 and later, perform these steps.
	- a On the Recent Connections screen, tap the Cloud icon in the upper-left corner and tap the arrow (>) next to the server name.
	- b If prompted, supply your RSA user name and passcode, your Active Directory user name and password, or both.
	- c In the Desktops list, tap the Information icon (i) next to the desktop name.
	- d Tap the **Reset** button in the context menu.

The **Reset** command is available only if the View administrator has allowed it and only if the status of the desktop is such that the action can be taken.

- n In Horizon View Client 2.2 and earlier, perform these steps.
	- a On the Horizon View Client Home screen, display the remote desktop's context menu.

The context menu is available only if your administrator has allowed it. The items in the menu are available only if the status of the desktop is such that the action can be taken.

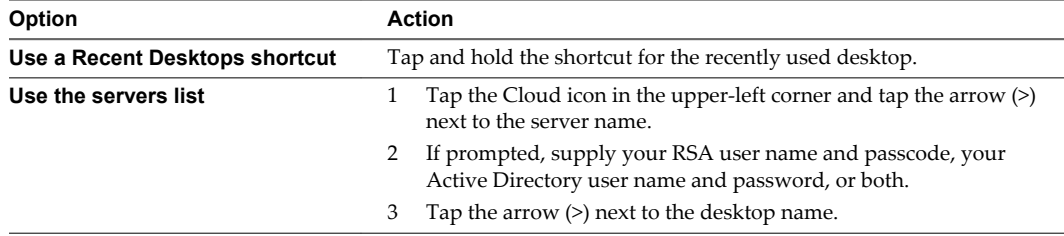

#### b Tap **Reset**.

The **Reset** command is available only if a View administrator has allowed it and only if the status of the desktop is such that the action can be taken.

c If you accessed the desktop from a desktop shortcut, if prompted, supply your RSA user name and passcode, your Active Directory user name and password, or both.

# **Uninstall the VMware View App**

You can sometimes resolve problems with Horizon View Client by uninstalling and reinstalling the VMware View app.

#### **Procedure**

1 If you have the VMware View app in iTunes on your Mac or PC, browse or search the Apps Library for the VMware View app and remove it.

Use the same procedure that you would use to remove any iTunes app.

2 Connect your device to your computer and allow the device to synchronize with iTunes on your Mac or PC.

<span id="page-39-0"></span>3 If the VMware View application is not removed from your device, touch and hold the **VMware View** app icon until it wiggles, and tap the **X** icon to delete the app.

#### **What to do next**

Reinstall Horizon View Client.

See ["Install or Upgrade Horizon View Client for iOS," on page 12](#page-11-0).

# **Horizon View Client Stops Responding or the Remote Desktop Freezes**

When the screen freezes, first, try resetting the remote desktop operating system.

#### **Problem**

The VMware View app does not work or repeatedly exits unexpectedly or the remote desktop freezes.

#### **Cause**

Assuming that Horizon View servers are configured properly and that firewalls surrounding them have the correct ports open, other issues usually relate to the VMware View app on the mobile device or to the guest operating system on the remote desktop.

#### **Solution**

n If the operating system in the remote desktop freezes, use Horizon View Client on the device to reset the desktop.

This option is available only if the View administrator has enabled this feature.

- Uninstall and reinstall the app on the device.
- If resetting the remote desktop and reinstalling the VMware View app do not help, you can reset iOS device, as described in the device user guide from Apple.
- If you get a connection error when you attempt to connect to the server, you might need to change your proxy settings.

#### **What to do next**

# **Problem Establishing a Connection When Using a Proxy**

Sometimes if you attempt to connect to View Connection Server using a proxy while on the LAN, an error occurs.

#### **Problem**

If the Horizon View environment is set up to use a secure connection from the remote desktop to View Connection Server, and if the client device is configured to use an HTTP proxy, you might not be able to connect.

#### **Cause**

Unlike Windows Internet Explorer, the client device does not have an Internet option to bypass the proxy for local addresses. When an HTTP proxy is used for browsing external addresses, and you try to connect to View Connection Server using an internal address, you might see the error message Could not establish connection.

#### **Solution**

Remove the proxy settings so that the device no longer uses a proxy.

# <span id="page-40-0"></span>**Index**

## **A**

App Store **[12](#page-11-0)**

### **B**

background multitasking **[33](#page-32-0)**

## **C**

caching, client-side image **[35](#page-34-0)** certificates, ignoring problems **[21](#page-20-0)** client image cache **[35](#page-34-0)** connection problems **[40](#page-39-0)** copying and pasting **[33](#page-32-0)** customer experience program, desktop pool data **[13](#page-12-0)**

# **D**

disconnecting from a remote desktop **[22](#page-21-0)** display requirements **[34](#page-33-0)** displays, external **[34](#page-33-0)**

**E** external displays **[34](#page-33-0)**

# **F**

favorites list in Unity Touch sidebar **[27](#page-26-0)** feature support matrix **[25](#page-24-0)**

# **H**

hardware requirements, iOS devices **[7](#page-6-0)** Horizon View Client, using View Portal to download **[11](#page-10-0)**

# **I**

image cache, client **[35](#page-34-0)** input devices for the iPad **[26](#page-25-0)** iOS, installing View Client on **[7](#page-6-0)** iOS View Client installing **[12](#page-11-0)** uninstalling **[39](#page-38-0)** iTunes Store **[39](#page-38-0)**

# **J**

Japanese keyboard layout **[27](#page-26-0)**

# **K**

keyboard navigation keys **[30](#page-29-0)** onscreen **[30](#page-29-0), [32](#page-31-0)** keyboard support **[26](#page-25-0)** keys, navigation **[30](#page-29-0)**

# **L**

Left Handed mode **[34](#page-33-0)** log collection **[38](#page-37-0)** log off **[22](#page-21-0)** logging **[37](#page-36-0)** logging in to a desktop **[19](#page-18-0)** to a server **[19](#page-18-0)**

# **M**

Mac iOS, installing View Client on **[7](#page-6-0)** manage desktop shortcuts **[24](#page-23-0)** managing desktops **[19](#page-18-0)** mouse buttons, reversed **[34](#page-33-0)** multitasking **[33](#page-32-0)**

# **N**

navigation keys **[30](#page-29-0)**

# **O**

operating systems, supported on View Agent **[11](#page-10-0)** options, configuration **[30](#page-29-0)**

# **P**

PCoIP client image cache **[35](#page-34-0)** prerequisites for client devices **[8](#page-7-0)** projectors **[34](#page-33-0)** proxy connections **[40](#page-39-0)**

# **R**

reset a desktop **[38](#page-37-0)** resizing windows **[32](#page-31-0)** resolution, screen **[34](#page-33-0)** reversed mouse buttons **[34](#page-33-0)** roll back desktop **[23](#page-22-0)** RSA SecurID tokens **[9](#page-8-0)** running in the background **[33](#page-32-0)**

# **S**

screen resolution **[34](#page-33-0)** scrolling **[32](#page-31-0)** security servers, PCoIP connections to **[19](#page-18-0)** server connections, managing **[19](#page-18-0)** shortcut, desktops **[24](#page-23-0)** sidebar, Unity Touch **[27](#page-26-0)** software tokens **[9](#page-8-0)** SSL options **[10](#page-9-0)** system requirements, for iPad and iPhone **[7](#page-6-0)**

## **T**

tablet gestures **[32](#page-31-0)** tokens, RSA SecurID **[9](#page-8-0)** toolbar, View Client **[30](#page-29-0)** touchpad, virtual **[30](#page-29-0)** troubleshooting, connection problems **[40](#page-39-0)**

#### **U**

Unity Touch feature **[27](#page-26-0)** URI examples **[17](#page-16-0)** URI syntax for View Clients **[15](#page-14-0)** URIs (uniform resource identifiers) **[15](#page-14-0)**

### **V**

View Agent, installation requirements **[11](#page-10-0)** View Client disconnect from a desktop **[22](#page-21-0)** log in from a client device **[19](#page-18-0)** setup for iOS clients **[7](#page-6-0)** system requirements for iPad and iPhone **[7](#page-6-0)** troubleshooting **[40](#page-39-0)** View Client for iOS installing **[12](#page-11-0)** uninstalling **[39](#page-38-0)** View Connection Server **[8](#page-7-0)** View Portal **[11](#page-10-0)**